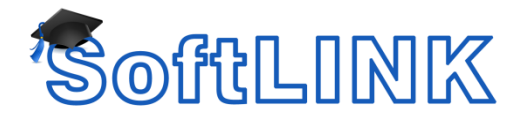

# **Configuring the Tutor Console to allow the Teacher to choose from a List of Rooms**

## **Summary**

From SoftLINK version 11 the Room mode method of Student Selection has been enhanced to allow a teacher to select from a predefined list of Rooms from the Class Wizard when starting the Tutor Console.

In previous versions of SoftLINK, it would be required for the Teacher to manually enter the Room Name if the Teacher ran the Tutor Console from a laptop\portable device that was being moved between different classroom locations.

It is also now possible to configure the Room List to include entries that will connect to 2 or more rooms at the same time. This could be applied in a scenario where the Tutor needs to be connected to the PCs within a Classroom and also the Devices from a Laptop Trolley that has entered the classroom.

### **Details**

To configure the list of rooms using the SoftLINK Tutor Configuration please follow the steps below:

- 1. Open the SoftLINK Tutor. Navigate to the Tutors Configurator using the {School} drop down menu and then selecting {Configuration...}
- 2. On the {Student Selection} tab tick the options "Connect to Students in Room(s):" and "Select from list of rooms.
- 3. Please see example below on how to enter the Room names:

Example 1: To create a list of single rooms enter the Room names in the following format:

### *Room1,Room2,Room3*

Example 2 : To configure the option for the Teacher to choose between connecting to their normal Room or their Room plus another Room at the same time please enter the details in the following format:

### *Room1,Room1+Room2*

4. Click OK to save the changes.

During the start up of the tutor console, the user will now be presented with a list of rooms in the Class Wizard to select the room(s) required for that session.